# PELISCAN USER'S MANUAL

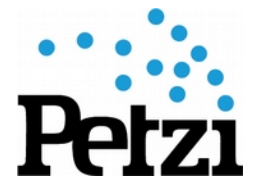

## **PREAMBLE**

PeliScan is the Petzi reader system enabling to check the validity of tickets. It is an Android app installed on a robust phone (water and dust resistant).

Latest updates are mainly made on the PeliScan server. To ensure a perfect synchronization of the PeliScan server and the PeliScan reader, make sure the last PeliScan version is installed on your device. Please check if it is v.1.4.0 (shown at the bottom left of the PeliScan app menu).

It is important for us to constantly improve this service, so do not hesitate to send feedbacks (remarks, problems, suggestions, …) to [support@petzi.ch.](mailto:support@petzi.ch)

## BEFORE STARTING

You will find in the box:

- 1x PeliScan (Samsung phone or PDA)
- 1x charger
- 1x micro-USB cable

Don't forget to fully charge the phone before use.

## CONNECT THE PELISCAN TO A WI-FI NETWORK

You first need to connect the PeliScan to Internet. Click on the "Wi-Fi" icon in the Android status bar, select the WI-FI network you want to connect to and fill in the WI-FI password.

### PELISCAN SERVER

#### URL: peliscan.petzi.ch

This web interface allows you to:

- Set up your PeliScan (using the autoconfig.QR)
- Check your current PeliScan stats<br>• Unload ticket lists from others ticke
- Upload ticket lists from others ticketing services (FNAC, Starticket\*)

Once you have signed in, you'll be asked which event(s) you want to work with. Select the desired event(s) and click OK. The chosen event(s) will be set up in the autoconfig.QR and displayed on the stats page.

\* Please contact the Petzi support if you're planning to upload Starticket tickets

## ADDING FNAC TICKETS TO YOUR EVENT

In order to add FNAC tickets to the list of your event(s), you will need the "xxxx.CSV" file provided by the FNAC web interface (please refer to the FNAC support if you have trouble to get it). To upload the FNAC CSV file, go to the PeliScan Server [\(peliscan.petzi.ch\)](https://peliscan.petzi.ch/site/login) and sign up. Then select the event(s) you want to work with, click on FNAC tickets and upload your file.

Note: If you work with several events, you'll be asked to select to which event you want to add those FNAC tickets.

## AUTOCONFIG.QR

The PeliScan has to be configured before doors open. This is performed by generating an autoconfig.QR and scanning it with the PeliScan.

- 1. From a computer, connect to the PeliScan Server (peliscan.petzi.ch) and log in
- 2. Click on "Set up PeliScan" in the menu on top to get the autoconfig.QR.
- 3. On the PeliScan device, run the "PeliScan" app if you haven't done so yet and click on "Auto-Configuration"
- 4. Scan the autoconfig.QR

You can now scan tickets – even if you restart the app or the phone – as long as you do not click on "Close the day".

# PELISCAN USER'S MANUAL

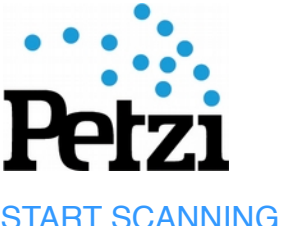

## Click on "Scan tickets".

If you get problems reading tickets QR code, you might need to switch on the phone light: click on the "light" button (torch icon)

### EDIT TICKET NUMBER MANUALLY

If you cannot scan a ticket QR Code – whatever the reason – click on the "search" button (magnifying glass icon) to enter the ticket number manually.

### CLOSING THE DAY/NIGHT

To clear all the data the PeliScan needed to manage the tickets (credentials for server communication, tickets' list, events' information and time&date of tickets' validation) in the reader, don't forget to click on "Close the day". Data will be synchronized with the main server before they are cleared in the reader device.

(To synchronize with the server, the PeliScan readers use a credential valid only up until noon on the day after the event.)

#### To close the day

In the main menu, click on "Close the day" once you finished checking the tickets. A confirmation message will appear. Click "YES" if you really want to close the day.

#### Force closing

After you confirmed you want to close the day, you might see a message asking you if you want to "force closing". This means that some data had not been sent to the server. Those data are date&time of tickets' validation.

"Force closing" will make those data get lost. If you don't care about those data, click on "Force closing".

Otherwise – if you do care about those data – consider the following information: if you close the day before noon on the day after the event and your internet connection is on, you should not have this message. Check first if the PeliScan is connected to your WI-FI. If the message still happens, contact Petzi Ticketing Service support.

#### PELISCAN TEST EVENT

As a small test before your event, you can configure your PeliScan and test it using the test tickets in the APPENDIX (page with different QR-Codes).

#### ENABLE SOUND INFO WHEN SCANNING

If you need to use the sound information (different sounds for wrong tickets and valid tickets), you can enable this option in the "Settings" -> "Enable sound".

#### CHANGE LANGUAGE

The PeliScan application is available in three different languages: English, French and German. Unfortunately, there is currently no direct option in the PeliScan menu to choose your language. You have to change the system language in the phone settings.

#### UPDATE PELISCAN VERSION

To get the latest version uploaded on your PeliScan, you need to be connected to Internet. If an update is available, it will be installed when you launch your PeliScan application. If you get the message "Install blocked", you have to enable the option "Unknown sources" ("Settings" -> "Security" -> "Unknown sources"). When you get the message "Replace application", click "OK" and then confirm with "Install". Once the new application is installed, click "Open".

## CONTACT

For any remark or question, please contact the support by sending an email to: support@petzi.ch

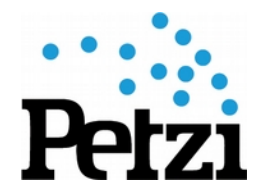

## APPENDIX "TEST EVENT"

Before starting the setup, be sure your PeliScan is connected to a WI-FI Internet connection.

- 1. From your PeliScan, select "Auto-Configuration"
- 2. Scan the "AutoConfig.QR" here on the right
- 3. Then scan the test tickets here below

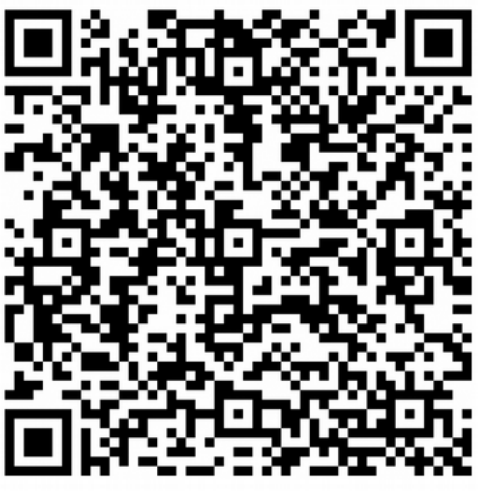

AutoConfig.QR

TEST TICKETS #1 > #20

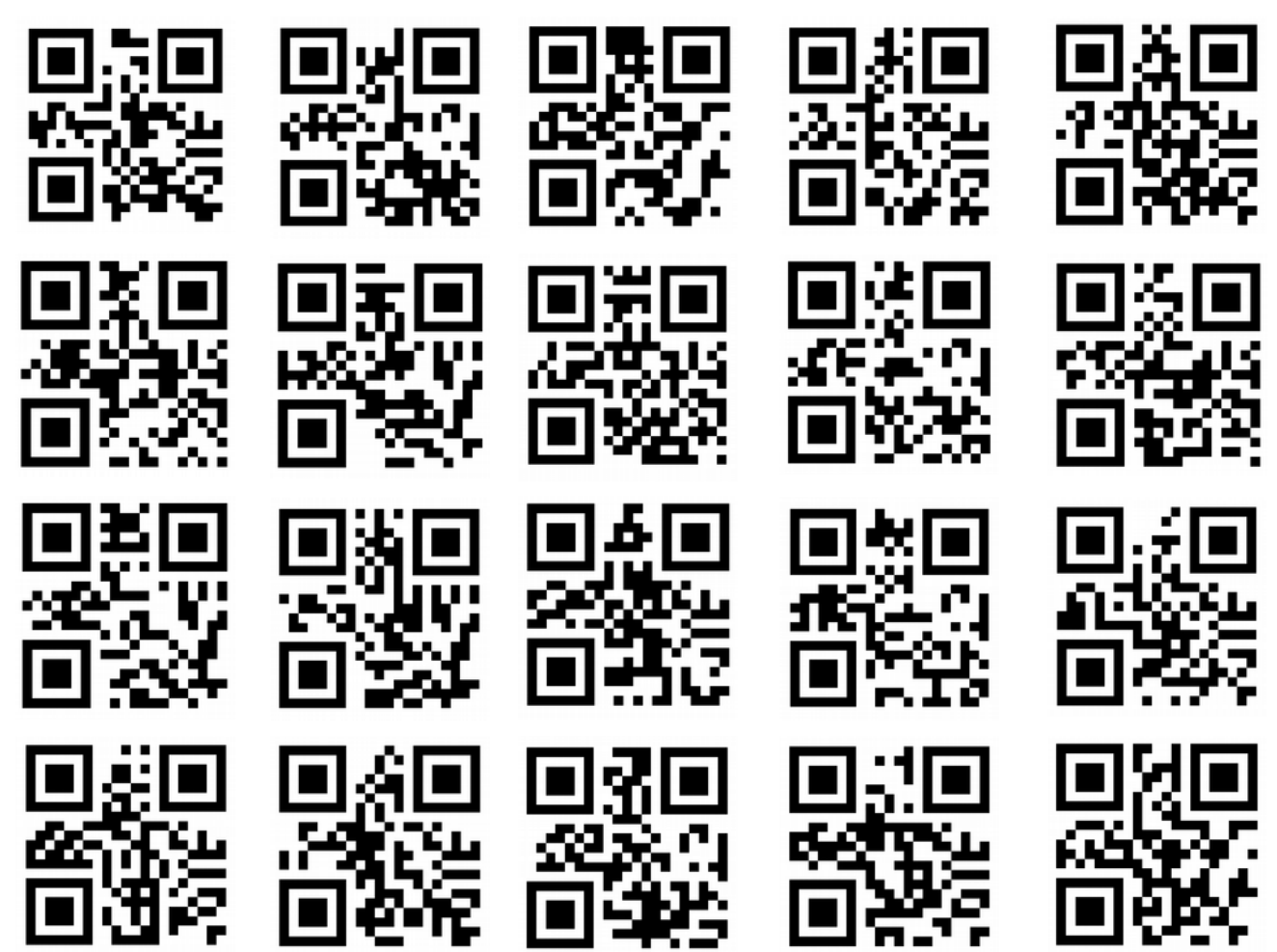